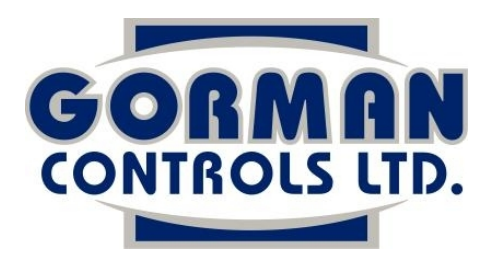

**Agricultural Storage Systems 1242 Rte 246 South Melville Prince Edward Island, C0A 1C0 Phone: 902-658-2550 Fax: 902-658-2608 Website: [www.gormancontrols.com](http://www.gormancontrols.com/) E-mail: [mailbox@gormancontrols.com](mailto:mailbox@gormancontrols.com)**

# **Using Microvent Monitor**

# **1. Site Setup**

1.1. When connecting to your system, for the first time, using Microvent Monitor, you must first conduct your '**Site Setup**'.

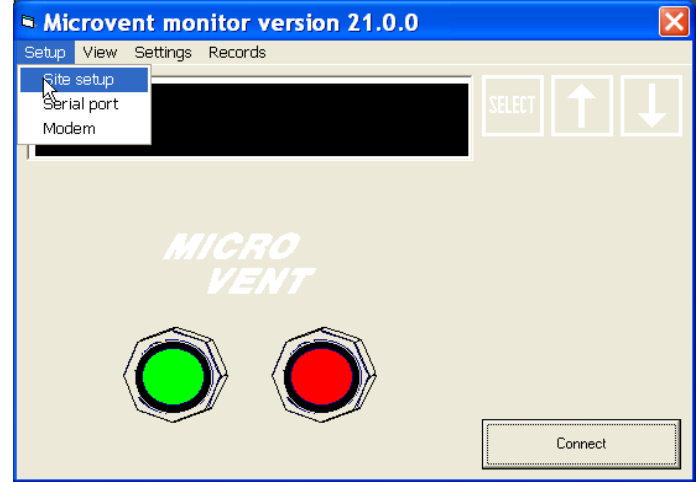

1.2. Under the '**Setup**' menu, select '**Site Setup**' to bring up the '**Microvent monitor site properties editor**'.

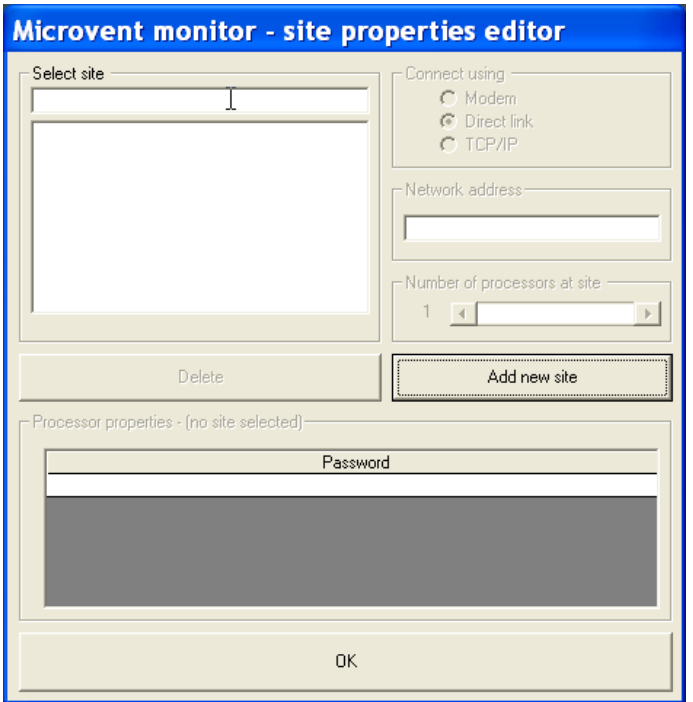

1.3. Click the '**Add new site'** bar to bring up the following screen, enter your site name, and click the '**OK**' bar

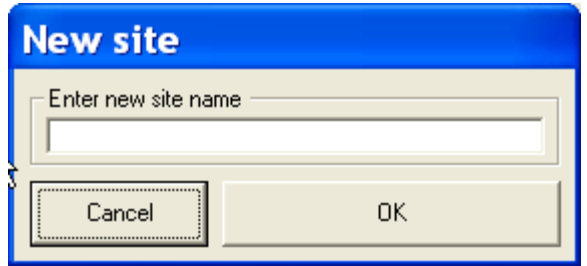

1.4. In the '**Microvent monitor site properties editor**', check the appropriate connection method in the '**Connect using**' box.

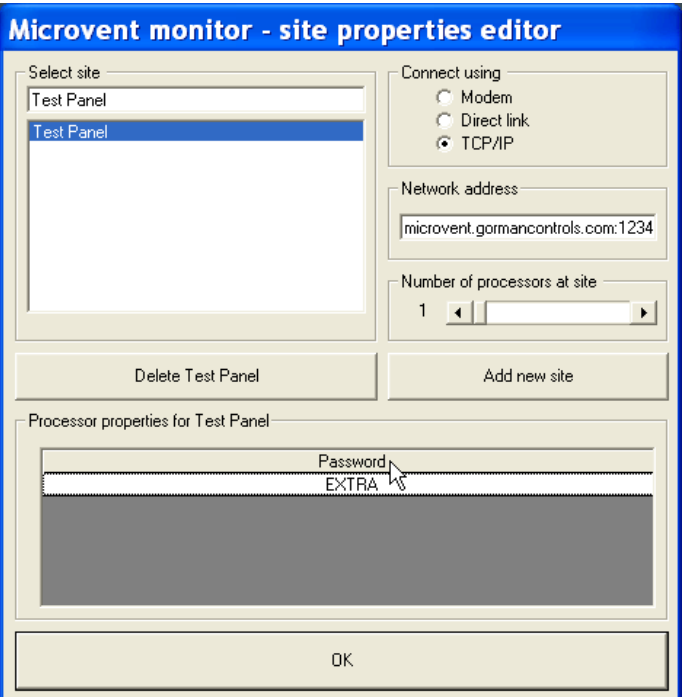

1.5 If you connect with a **Modem**, you must input your modem's phone number. If you connect with a **Direct Link**, the connection set-up will be finished. If you connect with **TCP/IP**, you must input an IP address (contact Gorman Controls Ltd. to have an IP address provided).

1.6 Select the number of processors present on the site using the '**Number of processors at site**' selector bar.

1.6.1. If you have 1 processor at the site, select a password by clicking on '**Password**'. Choose your password, notice and select your password options ('**Save password**' and '**Conceal password**'), and click the '**OK**' bar.

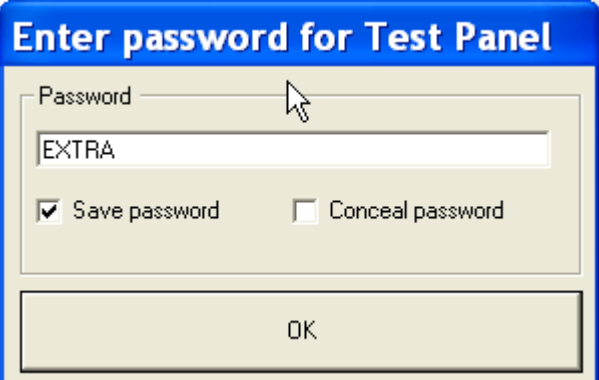

1.6.2 If you have multiple processors at the site, you must input a password for each and a switching string will be automatically added after you enter the number of processors.

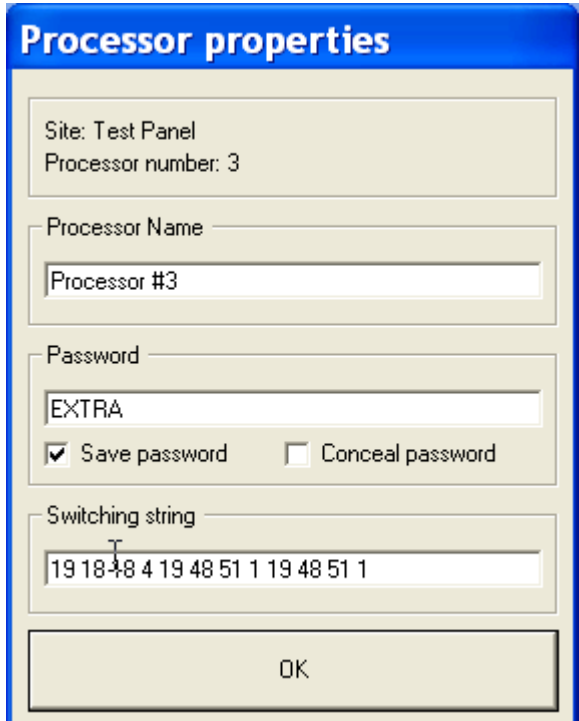

- 1.6.3. Enter your password (select your password options) and press the '**OK**' bar.
- 1.7. Once connection information, passwords, and switch strings are entered press the '**OK**' bar.

#### **2. Connecting to your System using Microvent Monitor**

2.1. On the main Microvent Monitor screen press the '**Connect**' bar.

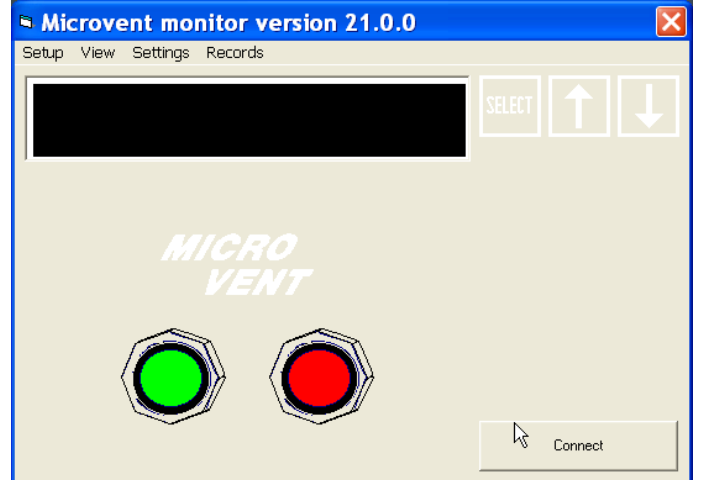

2.2. Select the system or processor you wish to control and press the '**Connect**' bar.

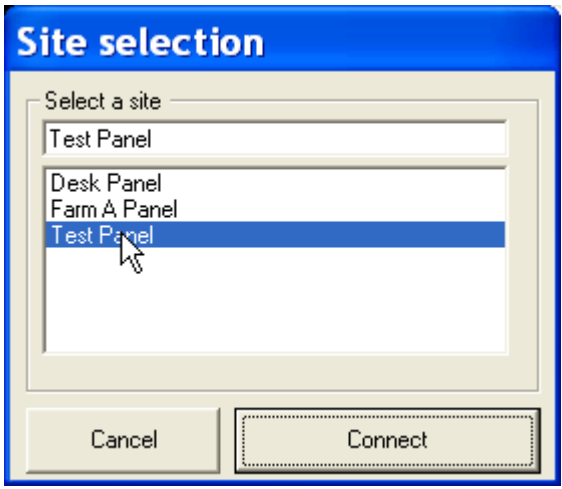

2.3. Your temperatures (return, plenum, and setpoint) will appear on the screen and you are ready to control your system from your computer.

## **3. Bin Set-Points**

3.1. Bin Set-points can be changed just as they would be with your control panel, using the '**Select**', '**Up**', and '**Down**' buttons:

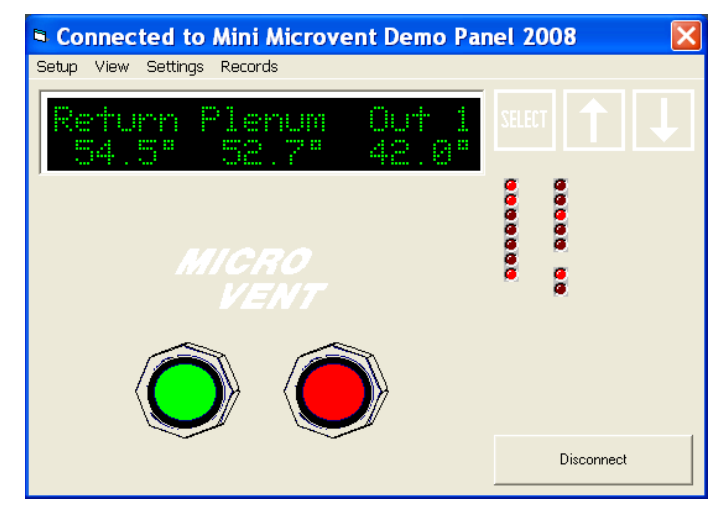

3.2. Bin Set-points can also be changed using the '**Settings**' menu:

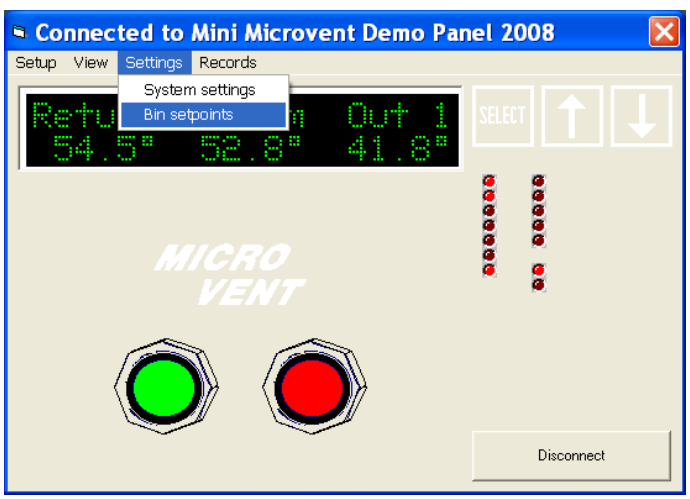

3.2.1. Clicking '**Bin setpoints**' will bring up this screen:

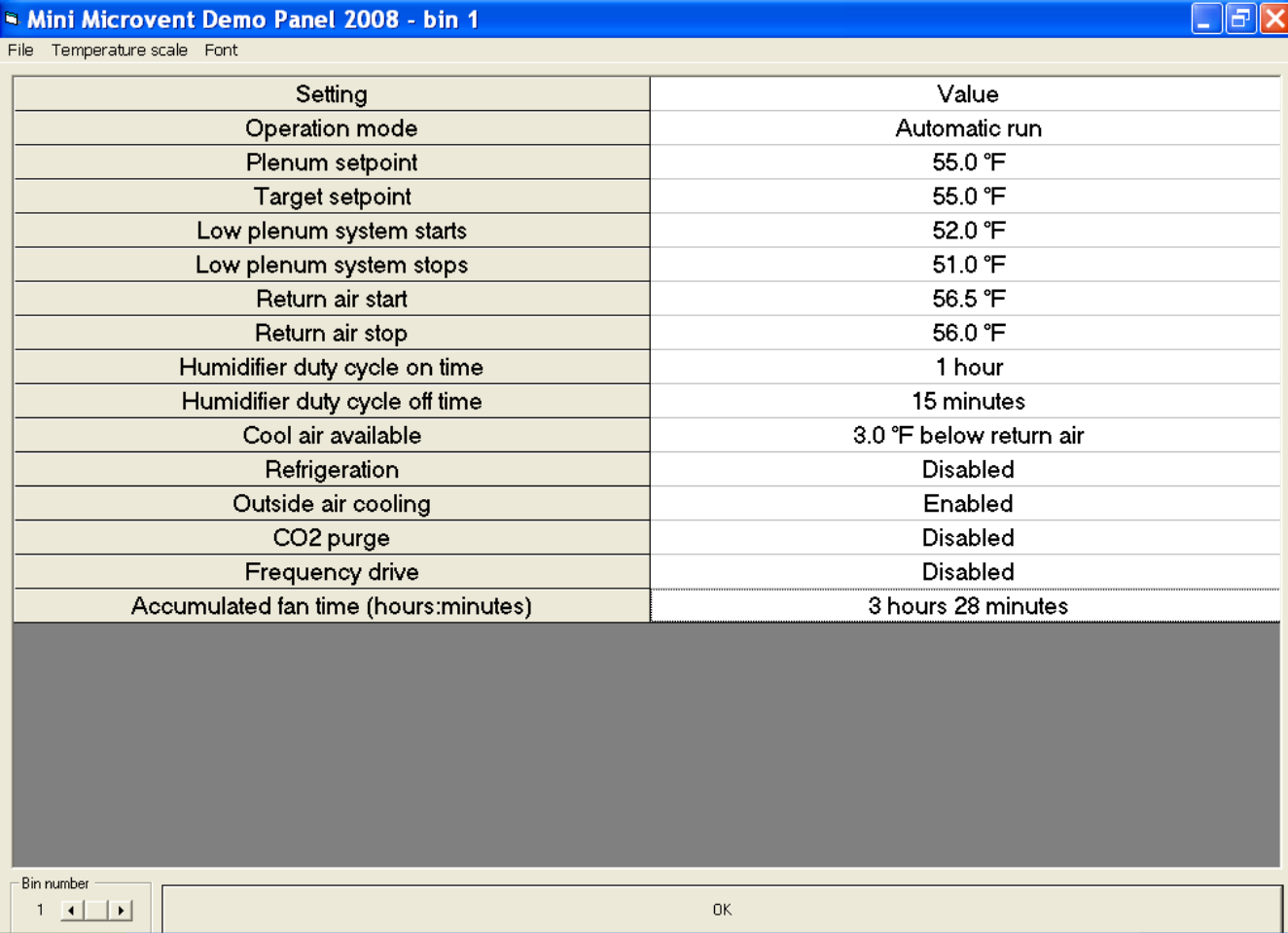

3.2.2. Using this screen, you can adjust all of your bin set-points, just as you would with the main screen.

3.2.3 You can select which bin you view, using the "**Bin number**" selector bar at the bottom left corner.

3.2.4. All changes can be uploaded from this screen by pressing the '**OK**' bar.

3.2.5. If you want to change to '**Timed Run**', you would click on '**Operation mode**' and move the selector bar to the appropriate mode (Timed Run in this case) and click '**OK**':

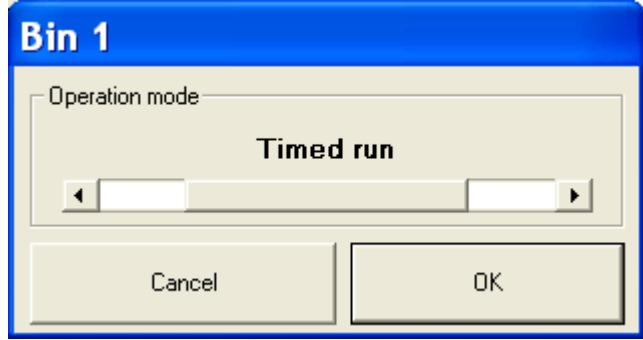

3.2.5.1. A time clock bar will display at the bottom of the screen. You can select 15 minute intervals for run times. Green means the system will be on and run until the next red section, when the system will stop:

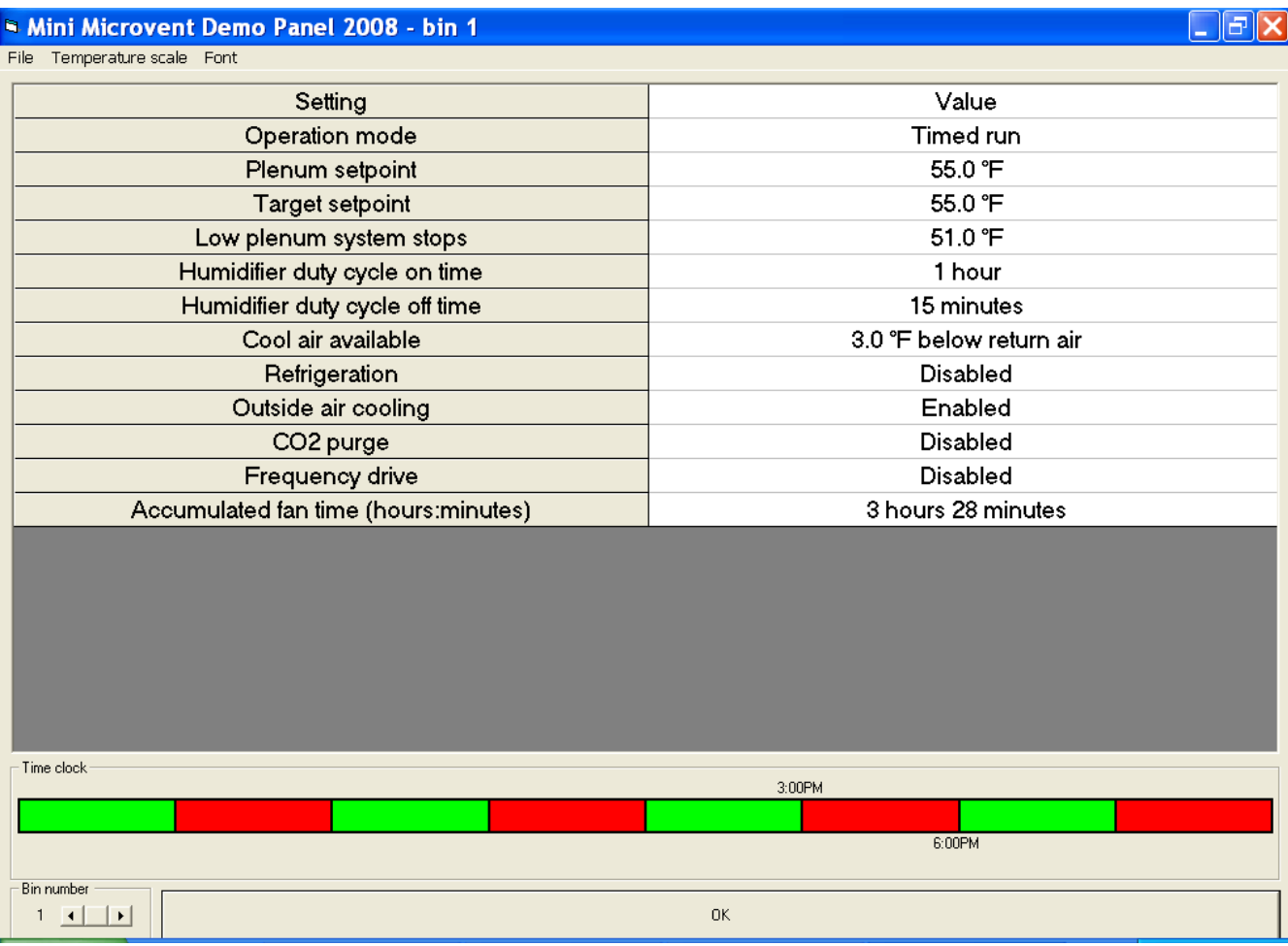

3.2.5.2. Again, you must click the '**OK**' bar at the bottom of the screen to upload the setting to your system.

3.2.6. All set-points can be adjusted just as the '**Operation mode**' was adjusted (ie: plenum setpoint), remember to click '**OK**' with each setting you adjust and when you are finished, click the '**OK**' bar at the bottom of the screen to upload your setting:

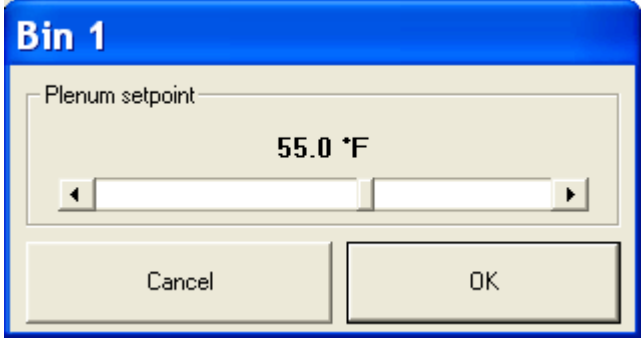

## **4. Saving Settings**

4.1. Specific settings can be saved, so that they can be re-loaded, when they are next required. For instance, if you run the same settings for your "Pull-Down and Winter Holding", these can be saved and quickly loaded again the next season.

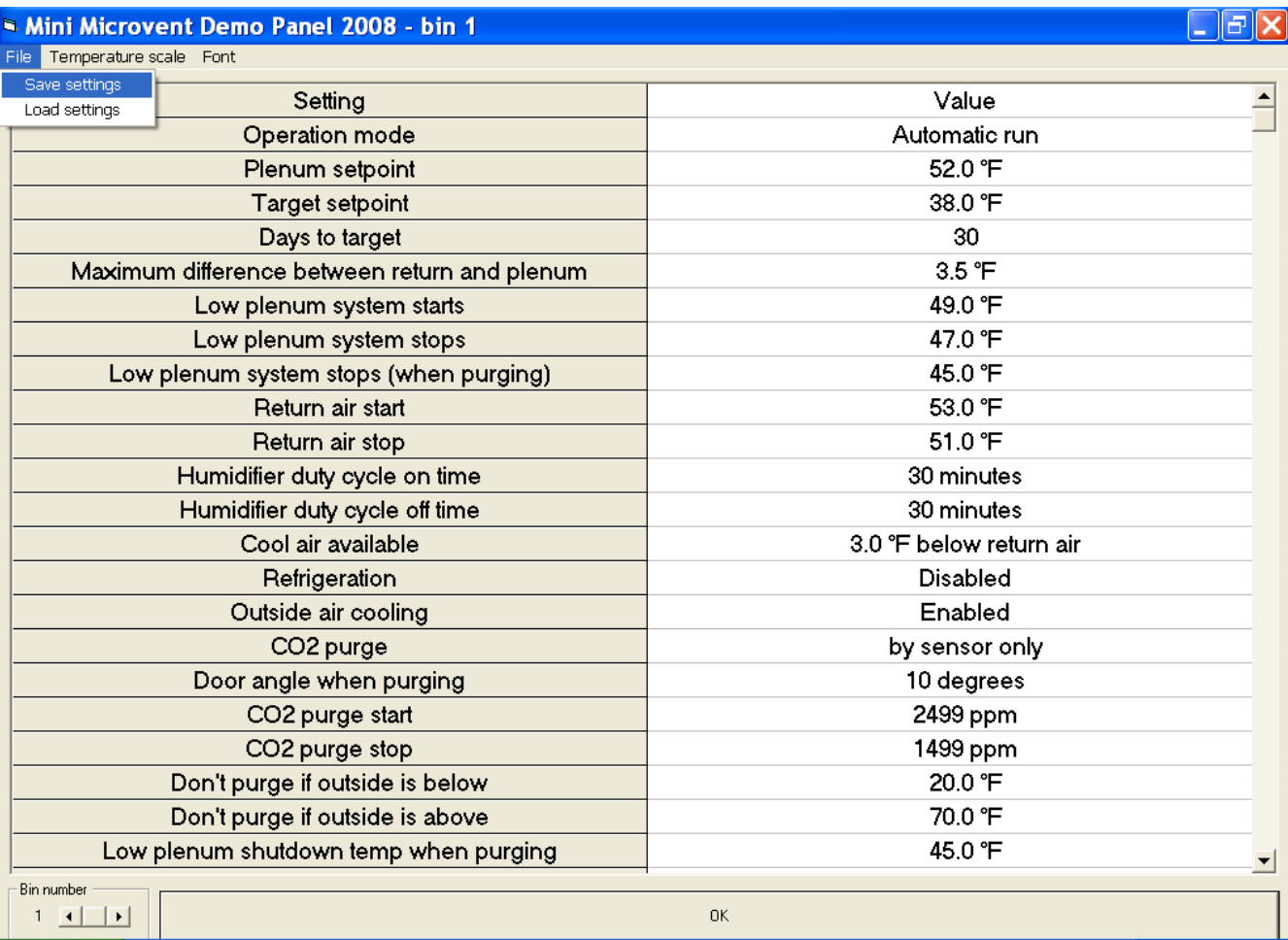

4.1.1. Take the following, "Pull-Down and Winter Holding" settings, for example:

4.1.2. Once you have selected your desired set-points, under the '**File**' menu, choose '**Save settings**', choose your file name and click '**Save**'. You can also write a '**Note**' to go along with your saved setting, to help identify the setting (ie: "Load these settings once table stock curing is finished"), and click '**OK**'.

4.1.3. Settings can be saved for all of you different storage strategies (ie: curing, reconditioning, etc.), so that the individual set-points can all be loaded in the future with a couple of quick clicks.

### **5. Loading Settings**

5.1. Using the '**Bin set-points**' screen, under the '**File menu**', select '**Load settings**'.

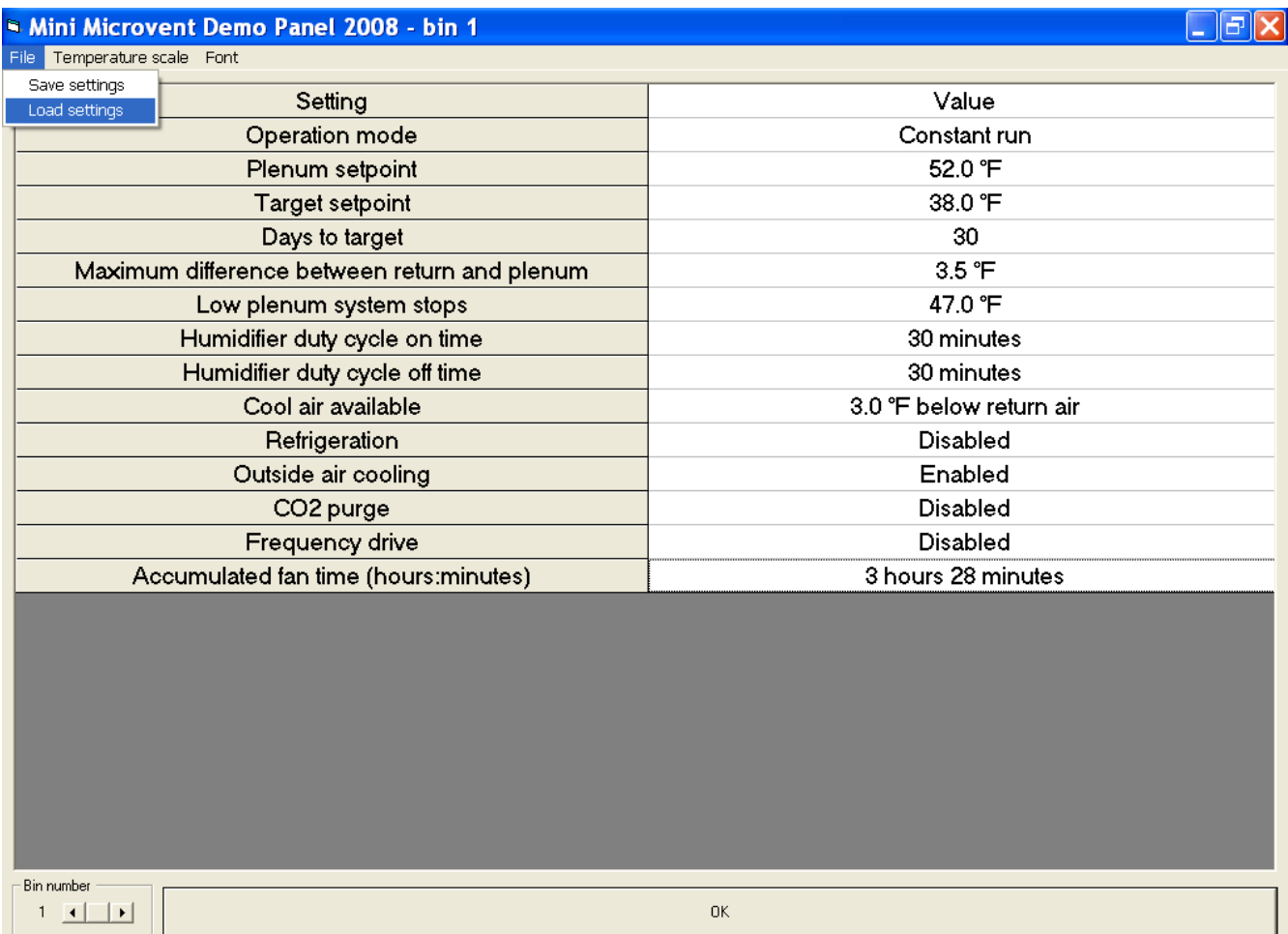

5.2. Click the previously saved Setting File you wish in the '**Select a file**' box. Your notes can be viewed in the '**Notes found in**' box. You can view the individual set points in the '**File preview**' box. You can also select portions of the Setting File you may wish to load in the '**Select data to load**' box. To upload your selected settings to your '**Bin set-points**' click "**Load settings from Pull Down and Winter Holding.stg**" box (or whatever saved setting you wish to load). Then click the '**OK**' bar to upload the settings to your system:

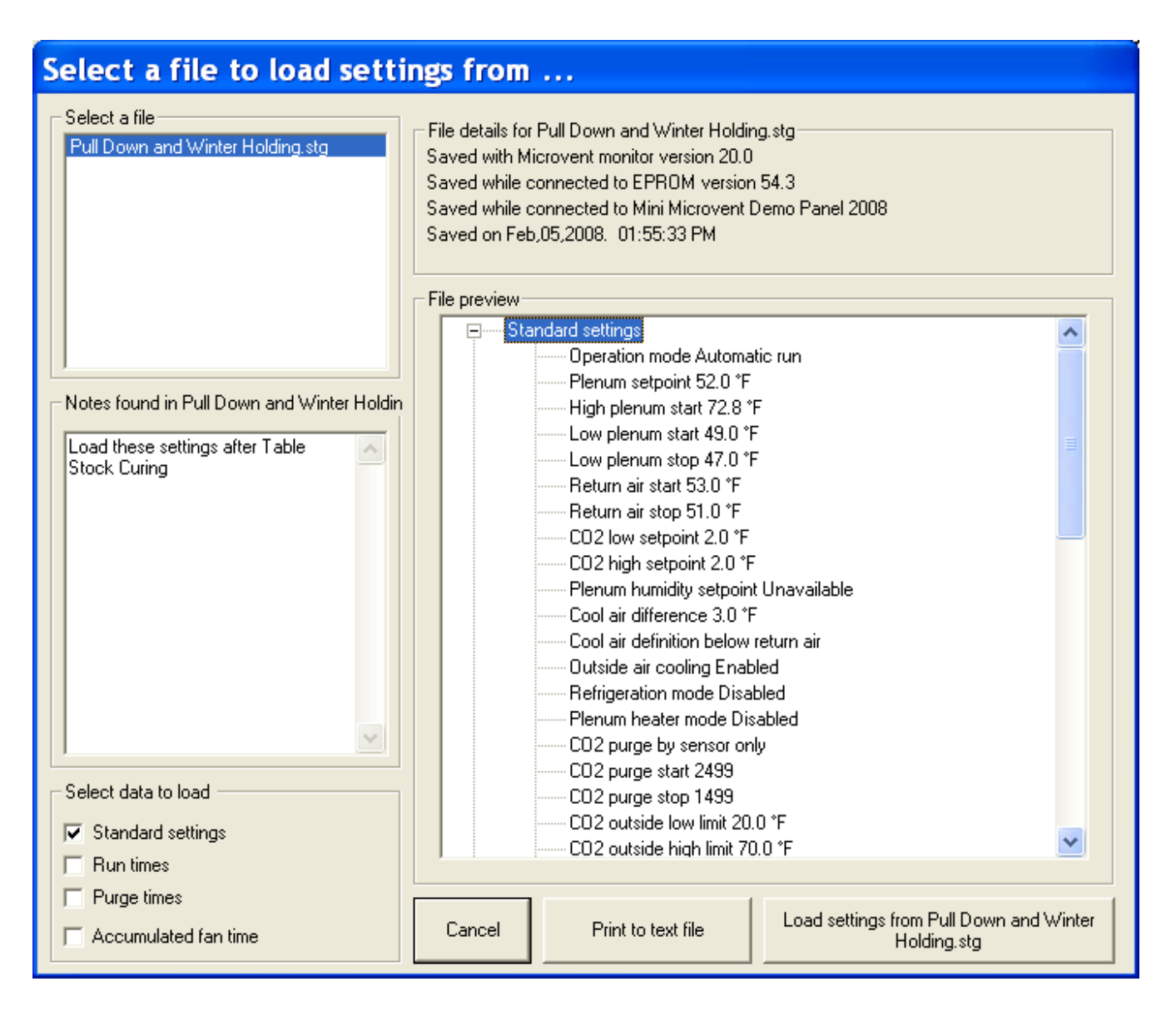

### **6. Viewing Records**

6.1. Your records can be viewed using Microvent Monitor. In the Microvent Monitor main screen click on the '**Records**' menu and click '**View Records**':

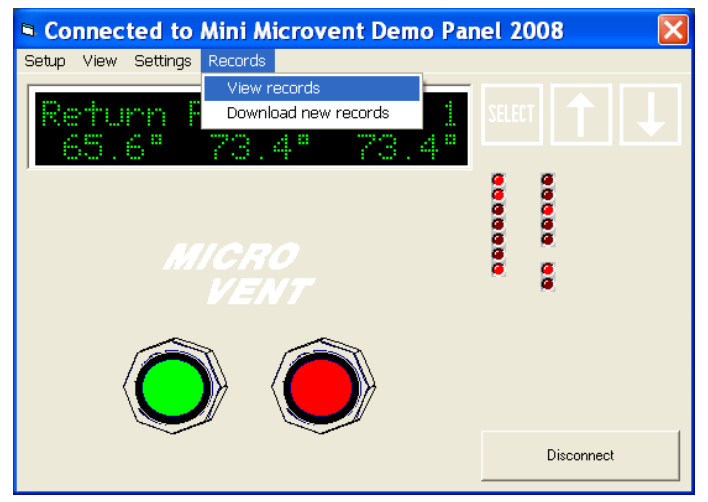

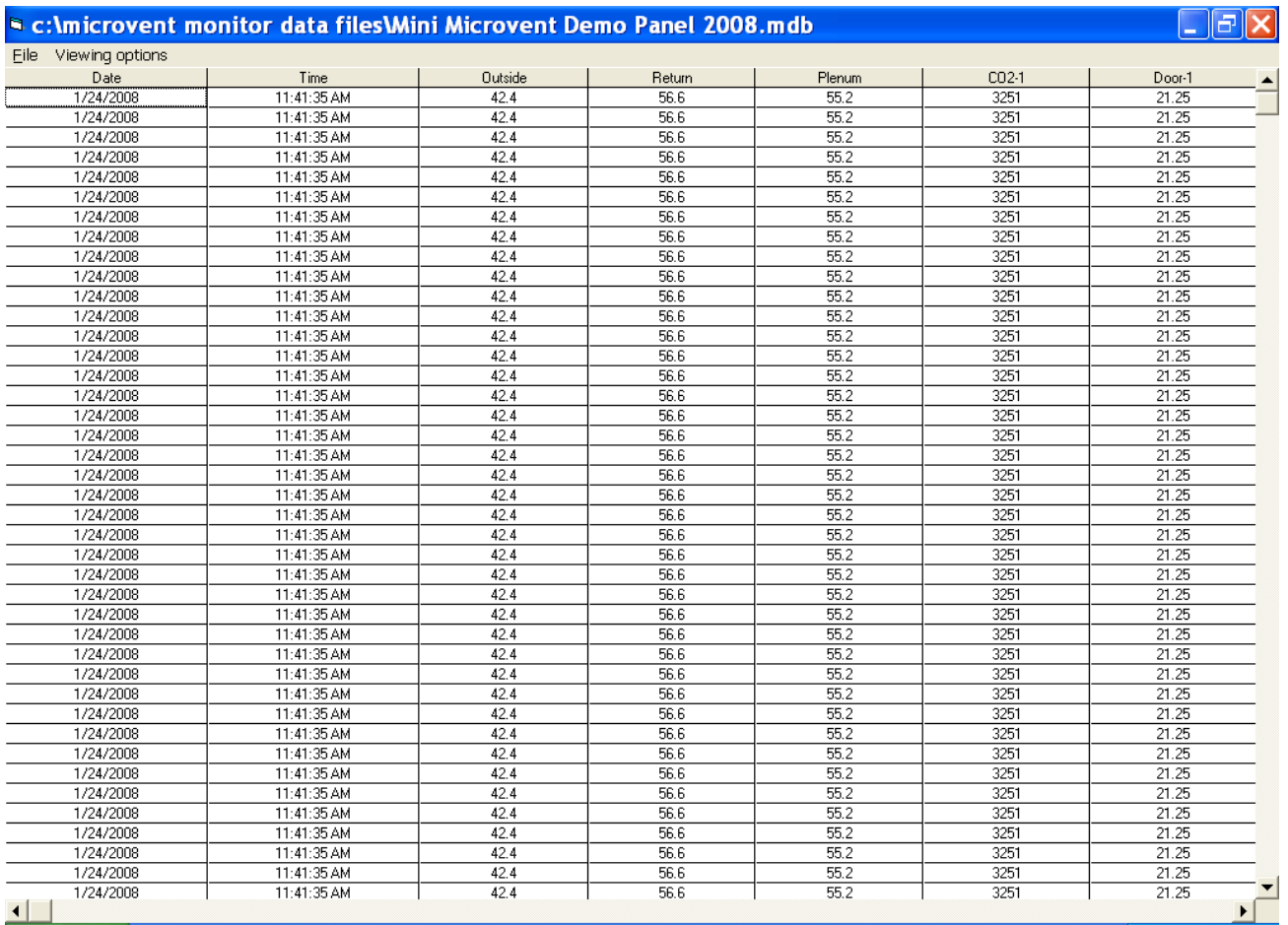

6.2. '**Viewing Options**' allows you to select the desired temperature records, recorded events, the dates in which you wish to view, your record types, and your bins to show in the '**View Records**' screen.

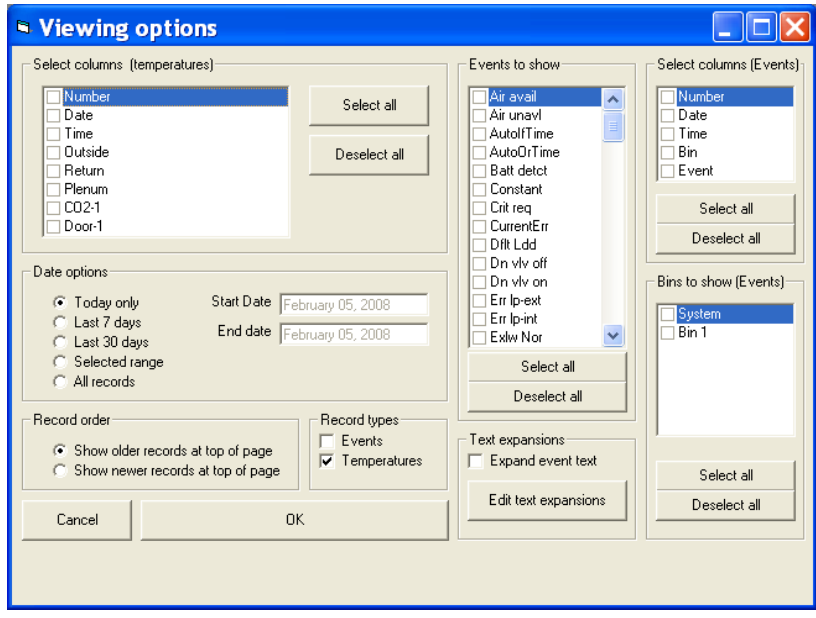

6.3. Records are automatically saved as Microsoft Access .mdb files in the **Microvent monitor data** files folder automatically created in your Local C drive when the program was installed.

6.4. The '**File**' menu allows you to save these records for later viewing in a spreadsheet program such as "Microsoft Excel" or "Quatro Pro":

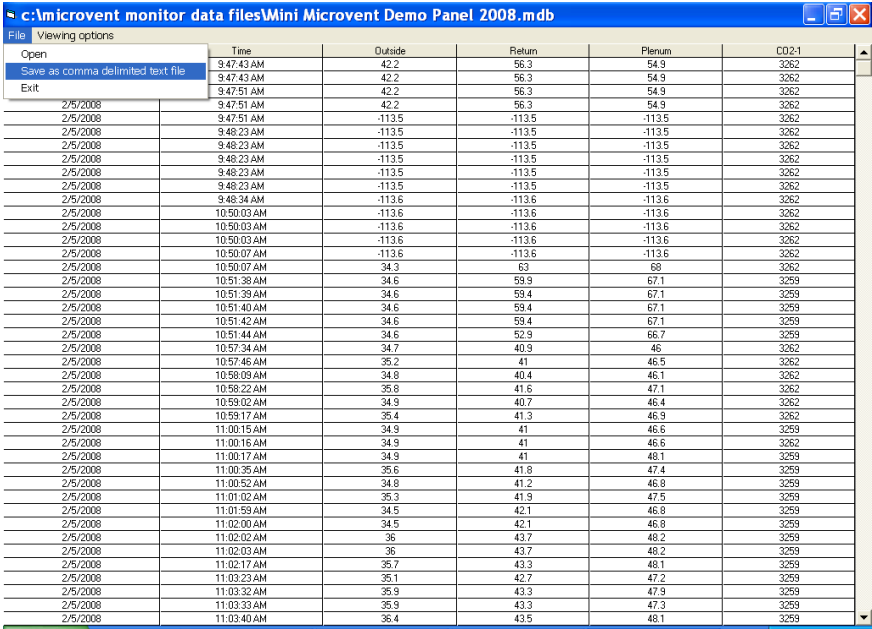

6.5. '**Save as comma delimited text file**' will allow you to open the file in most programs, make sure you add a '**.csv**' extension to your file name to allow for opening in programs, such as Excel:

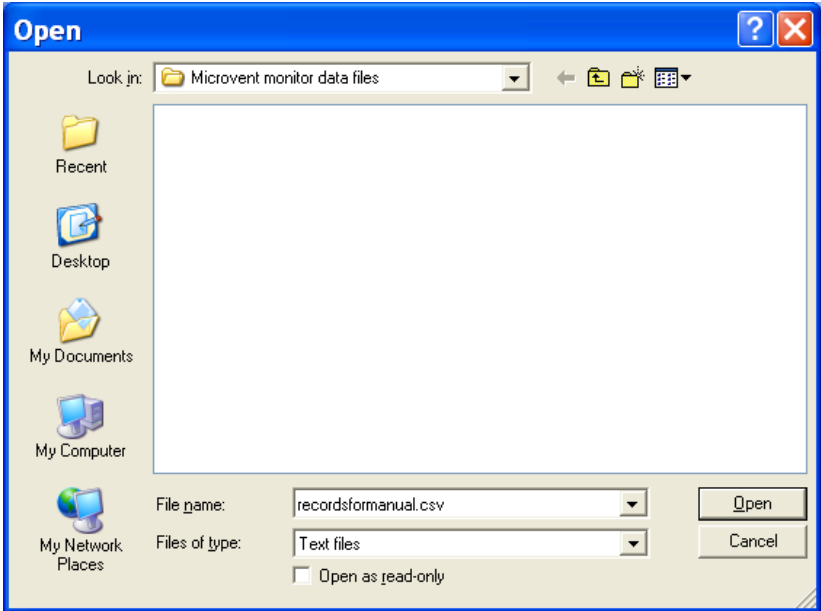

6.6. These records will be stored in '**Microvent monitor data files**' in your Local C Drive that was automatically created when you installed Microvent Monitor. From here it can be opened and used for later viewing or charting.

#### **7. Miscellaneous Features and Views**

- <sup>9</sup> Connected to Mini Microvent Demo Panel 2008 Setup View Settings Records Conection info Inputs/outputs num w  $LEDs$ g\* g) Intake ....... 00000 å Disconnect
- 7.1. You can view your Intake Door opening angle using the **View** menu:

7.1.1. Select **Intake** on the **View** menu to display **Intake details:**

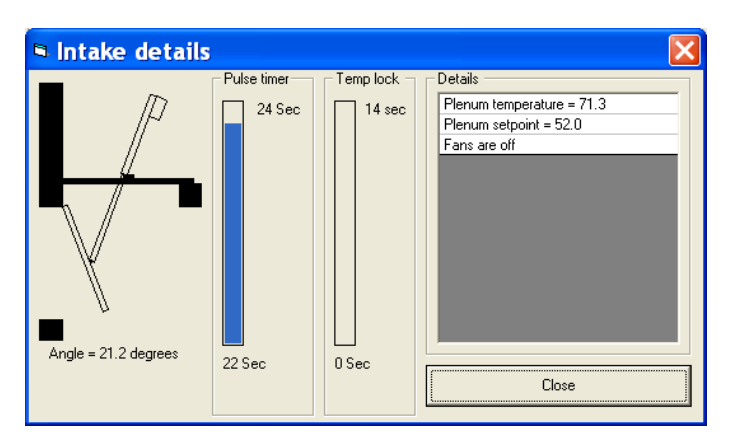

7.2. **LED's** allow you to view the status of your inputs and outputs. These are also accessed through the **View** menu:

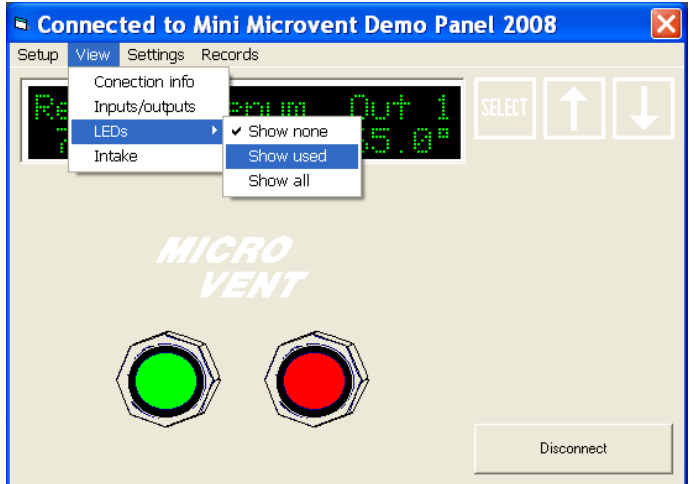

7.2.1. You can select **Show none**, **Show used**, or **Show all**. For most users, **Show used** will be the most useful:

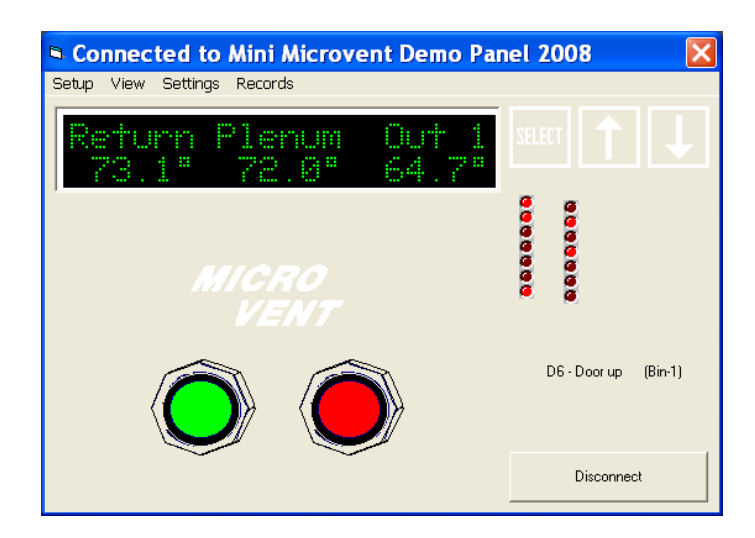

7.2.2. By placing your cursor over the LED's, you can view the status of the input/output. For instance the second LED from the top on the right hand column tells you that the "Door is up in Bin-1".

7.3 **Inputs/outputs** is another viewing option that can be accessed in the **View** menu:

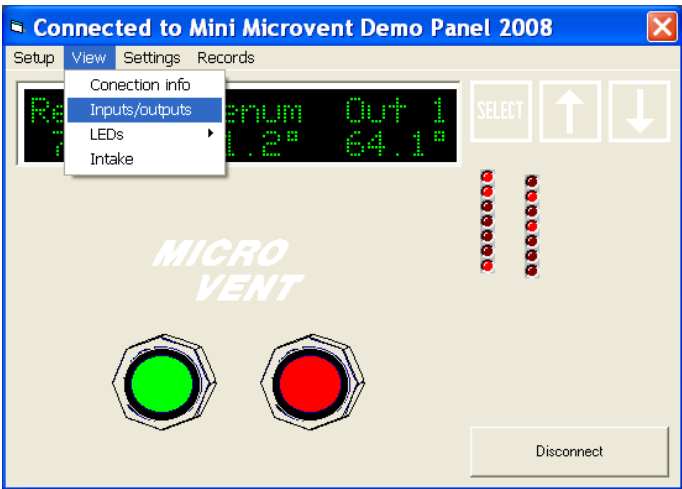

7.3.1 This screen will allow you to view the status of your Bin and System inputs and outputs. For instance, your plenum, return, and outside air temperatures can be viewed from all bins in your system.

7.3.2 **Viewing options** will allow you to select which inputs/outputs you wish to see.

7.3.3 **Fonts** will allow you to select your font size, type, and effects just as you would in any word processor.

7.3.4 You can also select the inputs/outputs you wish to view in the **Tree** view, by selecting the appropriate boxes in the expanded tree view:

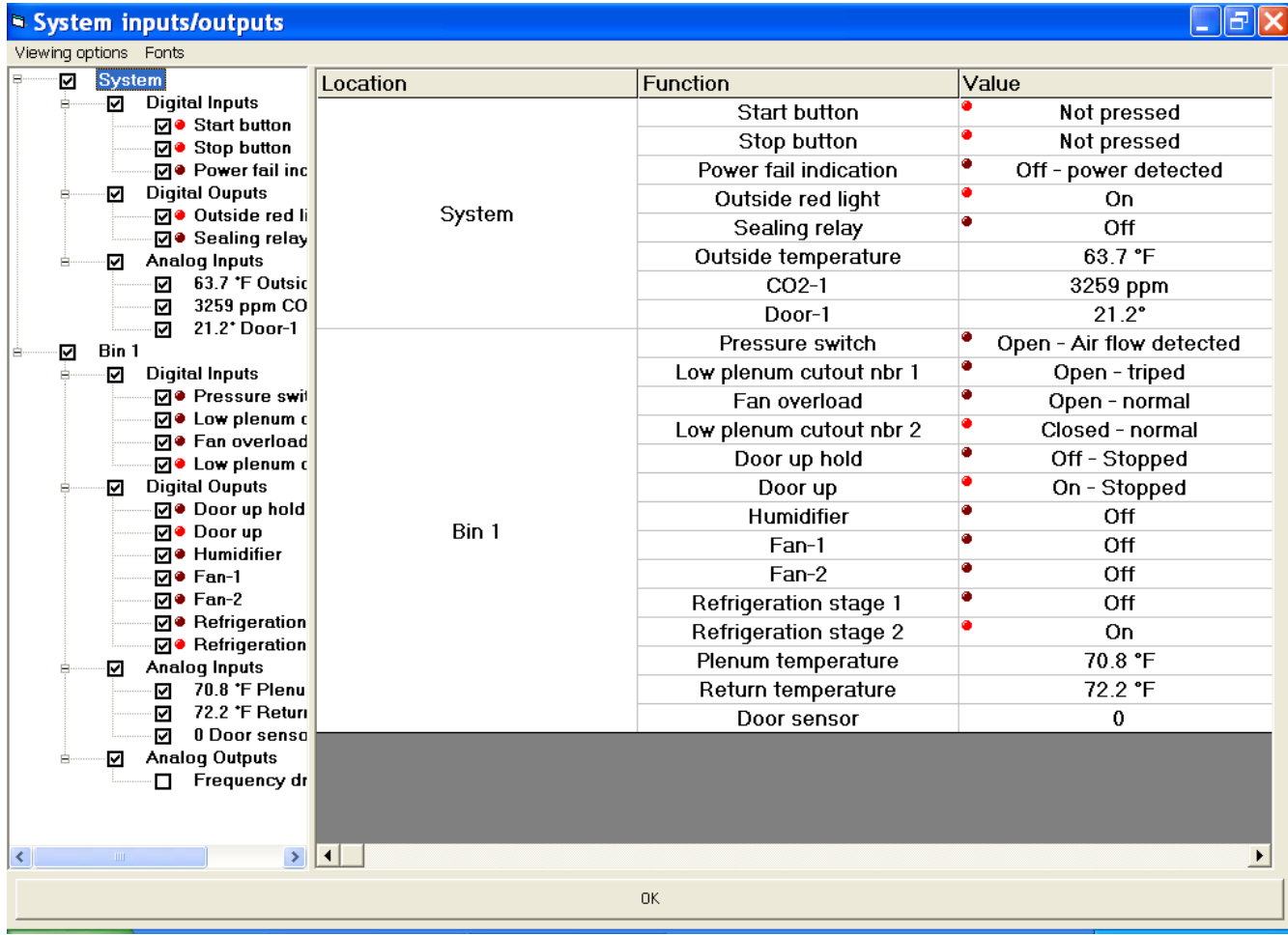